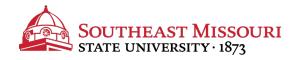

- 1. Login to the Student Portal: https://my.semo.edu
- 2. In the search bar type: "Update Addresses and Phones"
- 3. Choose "Update Addresses and Phones"

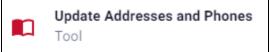

- 4. Scroll to the bottom and select the "**Type of Address to Insert**" from the drop down list, and press "Submit."
  - Billing Address = "Accounts Receivable Billing"
  - Note: All students must have a permanent address on file at all times.

|                            |                                                             | _ |
|----------------------------|-------------------------------------------------------------|---|
| Type of Address to Insert: | Select 🔹                                                    |   |
|                            | Select                                                      |   |
| Submit                     | Accounts Receivable Billing<br>Dept Address f/ SE Employees |   |
|                            | Family Other Address<br>Father Address                      |   |
|                            | Local Mailing Add (off campus)                              |   |
| RELEASE: 8.7               | Mother Address                                              |   |
|                            | Parent Address                                              |   |
| © 2017 Ellucian Company    | Permanent Address                                           |   |
|                            | Spouse Address                                              |   |

5. Fill out the form and click "Submit" to record changes.

Students receive their first bill to their permanent address. All further billing is done online through SEMO-Pay.